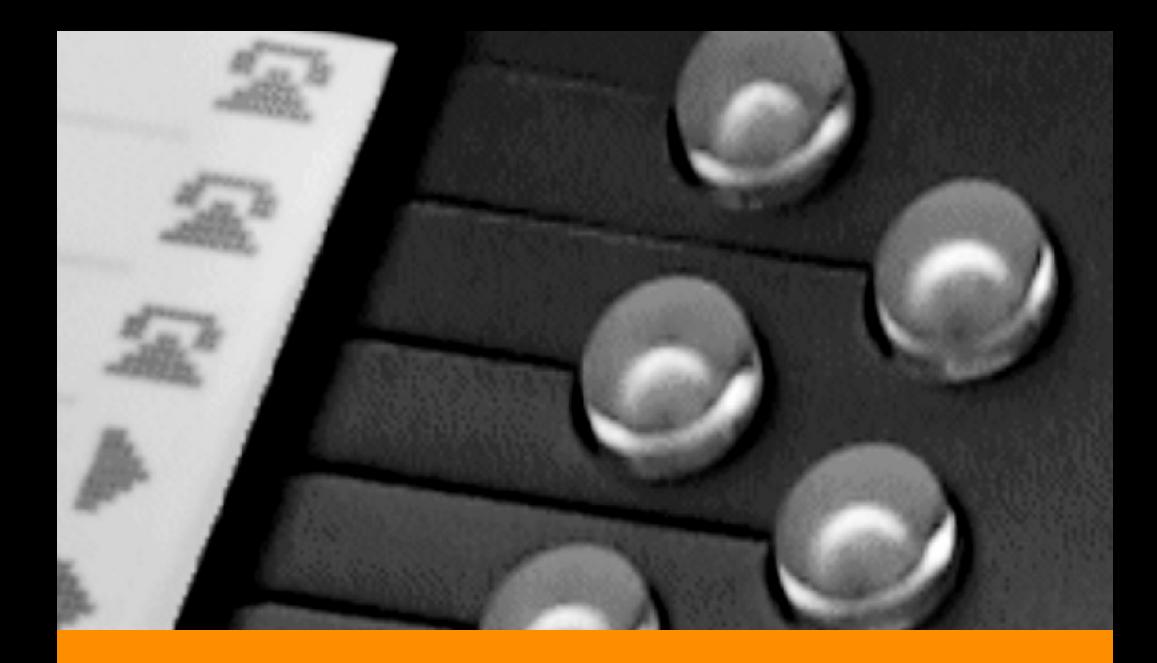

ShoreTel® Programmable Buttons User Guide Supplement to IP 212k, IP 230, IP 560 and BB24 Devices

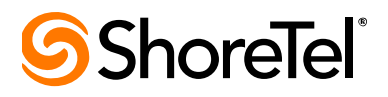

# Document and Software Copyrights

Copyright © 1998–2007 by ShoreTel, Inc., Sunnyvale, California, U.S.A. All rights reserved. Printed in the United States of America. Contents of this publication may not be reproduced or transmitted in any form or by any means, electronic or mechanical, for any purpose, without prior written authorization of ShoreTel, Inc.

ShoreTel, Inc. reserves the right to make changes without notice to the specifications and materials contained herein and shall not be responsible for any damage (including consequential) caused by reliance on the materials presented, including, but not limited to, typographical, arithmetic, or listing errors.

# Trademarks

ShoreTel®, ShoreCare®, ShoreWare®, ShoreGear® and ControlPoint® are registered trademarks of ShoreTel, Inc. in the United States and/or other countries. ShorePhone™ is a trademarks of ShoreTel, Inc. in the United States and/or other countries. All other copyrights and trademarks herein are the property of their respective owners.

# **Patents**

This product is covered by one or more of the following patents: United States Patent 6,996,059, United States Patent 7,003,091. ShoreTel, Inc. All rights reserved.

# Version Information

PN 850-1055-03 ShoreTel Release 7.5 Revision 2 ShoreTel Programmable Buttons User Guide Date: August 13, 2007

# Company Information

ShoreTel, Inc. 960 Stewart Drive Sunnyvale, California 94085 USA Phone: +1.408.331.3300 OR +1.800.425.9385 Fax: +1.408.331.3333 www.shoretel.com

# **Contents**

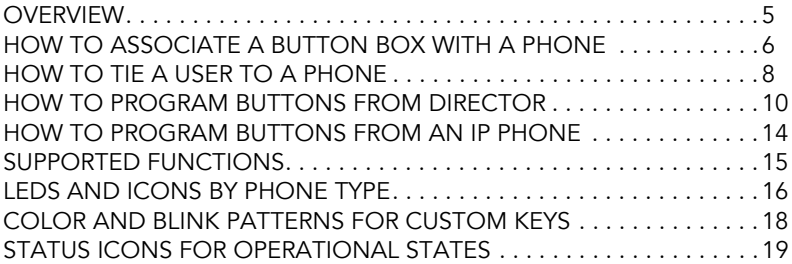

### <span id="page-4-0"></span>**OVERVIEW**

The programmable buttons allow an administrator or an end user to change the functions associated with the custom buttons on some IP phones and on the button box. This lets the user create shortcuts for operations that would normally require pressing two or three buttons.

For example, the action associated with the bottom button on an IP 560 could be configured to speed-dial a particular extension or external number. The button above that could be set to perform overhead paging, and so on. All of the custom buttons on the IP 560 phone are configurable except for the topmost button, which is permanently set to provide call appearance information (i.e. ringing indicator and call timer information). All 24 buttons on the button box (BB24) are configurable with none limited to call appearance.

Users can figure out which actions they perform on a regular basis and then associate those actions with the custom buttons so that instead of having to dial a star code (such as \*14 for picking up the Night Bell) they can just press one button. See the table on the following page for supported functions.

### **Details:**

- After a function is assigned to a button, users can enter a label (up to five characters on the IP 560 and up to six characters on the IP 100 and BB24). The label appears on the LED display next to the custom button.
- The system administrator can configure the custom buttons via ShoreWare Director on behalf of a user or can enable permissions for an individual user so that the user can modify the custom buttons on the IP phone via the telephone interface.
- The programmable button feature is supported on the BB24, IP 100, IP 212k, IP 230, and IP 560 models. The feature is not supported on the analog models or on the IP 210.
- The IP100 does not have custom buttons, but the soft keys can be configured (via ShoreWare Director) in the same way that custom buttons are configured on the other phones.
- IP 100 phones cannot be configured by the user. The buttons on these phones must be configured by the system administrator.

### <span id="page-5-0"></span>HOW TO ASSOCIATE A BUTTON BOX WITH A PHONE

Before you can program the buttons on a BB24 button box, you must first associate the button box device with a user's IP 212k, 230, or 560 phone. To create this association using ShoreWare Director, follow the procedure below:

- Step 1 Launch ShoreWare Director and enter the user ID and password. Then click the **Login** button.
- Step 2 Click on the **Administration** link to expand the list (if it has not already been expanded).
- Step 3 Click on the **IP Phones** link and then the **Individual IP Phones** link to display a list of devices on this system.

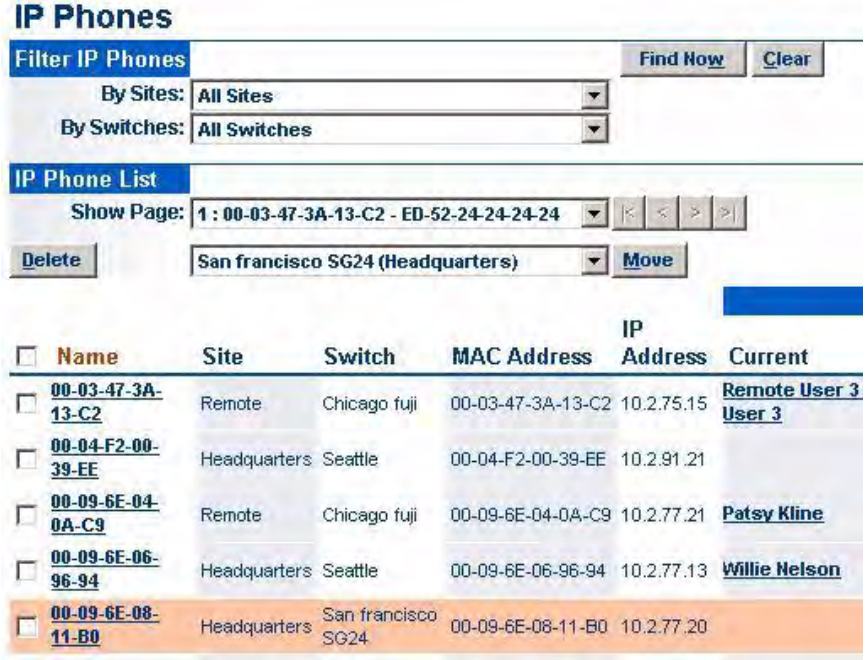

- Figure 1 The MAC address appears in the left-most column
	- Step 4 In the **Name** column, click on the MAC address of the button box you are configuring. (The system automatically pulls this information from the device upon connection.)

A pop-up window appears displaying information about the button box device, as shown below.

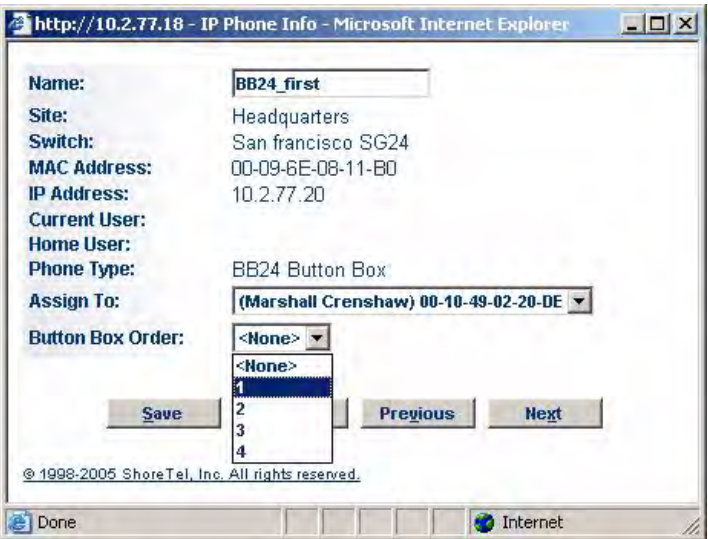

Figure 2 Select the button box order

- Step 5 The MAC address appears in the **Name** field. If desired, you can rename the device to something that will be easier to remember.
- Step 6 Verify that the information is correct for the Site, Switch, and other fields, and then in the **Assign To** drop-down menu, click on the MAC address of the IP phone. (The name of the user may appear next to the MAC address to indicate that he or she is tied to this phone.)
- Step 7 In the **Button Box Order** drop-down menu, select **1** if you only have one BB24 assigned to this user's phone. Only four button boxes can be assigned to a single IP 212k, 230, or 560 phone.

After assigning the button box order, the administrator can rearrange the order of the assigned boxes or can reassign the button box device to the phone of another user, if desired.

**Step 8** Click **Save** to store your changes.

### <span id="page-7-0"></span>HOW TO TIE A USER TO A PHONE

At this point, you should have successfully associated the button box with an IP phone. If you have not already done so, you may want to associate a user with that same IP phone to ensure that the correct person has access to the new button box. To assign a user to the phone using ShoreWare Director, follow the procedure below:

- Step 1 Click on the **Individual Users** link to display a list of users on this system.
- Step 2 From the list of names that appears in the left-most column, click on the name of the user who will be associated with the IP phone that will act as the "parent" of the button box.

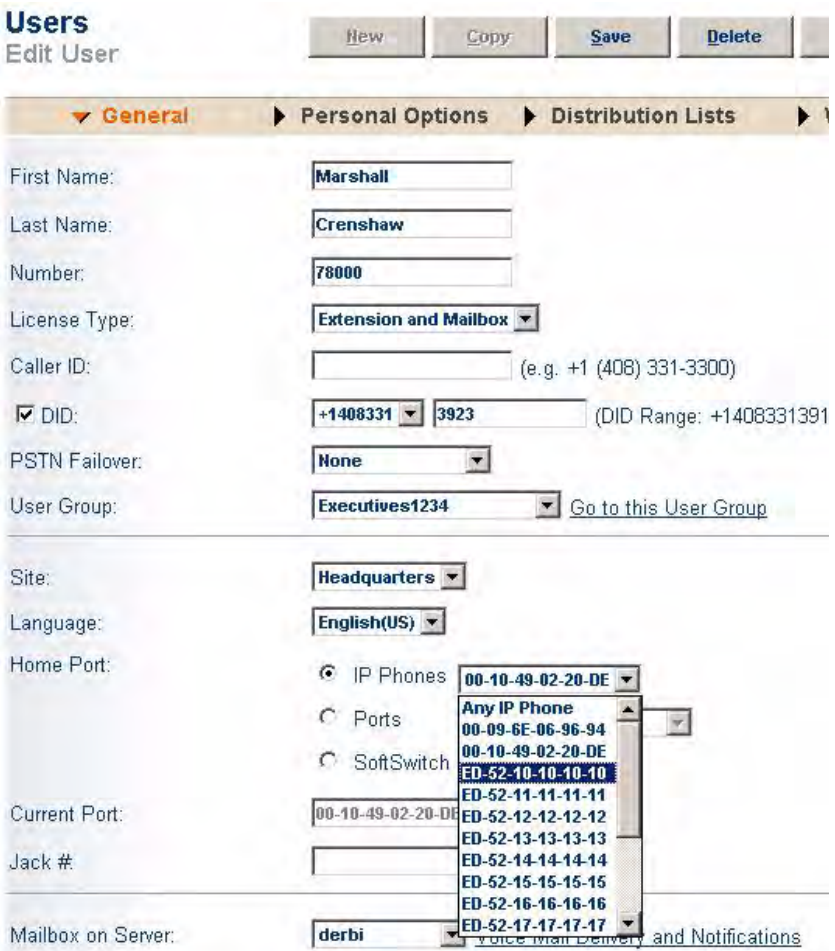

Figure 3 Select the MAC address of the parent phone

- Step 3 Select the MAC address of the user's phone from the **Home Port - IP Phones** drop-down menu, as shown.
- Step 4 Click **Save** to store your changes.

You are now ready to move on to the next section, which provides information on programming the buttons on your BB24 button box.

### <span id="page-9-0"></span>HOW TO PROGRAM BUTTONS FROM DIRECTOR

To configure programmable buttons on the phone of a specific user via ShoreWare Director, follow the procedure below:

- Step 1 Launch ShoreWare Director and enter the user ID and password. Then click the **Login** button.
- Step 2 Click on the **Administration** link to expand the list (if it has not already been expanded).
- Step 3 Click on the **Users** link and then the **Individual Users** link to display the list of users on this system.
- **Step 4** Click on the name of the user to modify and then click on the **Personal Options** tab.
- Step 5 Scroll to the bottom of the window and click on the **Customize IP Phone Buttons** link.
- Step 6 Click the IP Phone Type drop-down menu and select the appropriate IP phone type (or button box) for which you would like to program buttons.
- **Step 7** For each button except the first one, which is permanently associated with the Call Appearance function, click on the **Function** drop-down menu and select the action you would like to associate with a particular button.

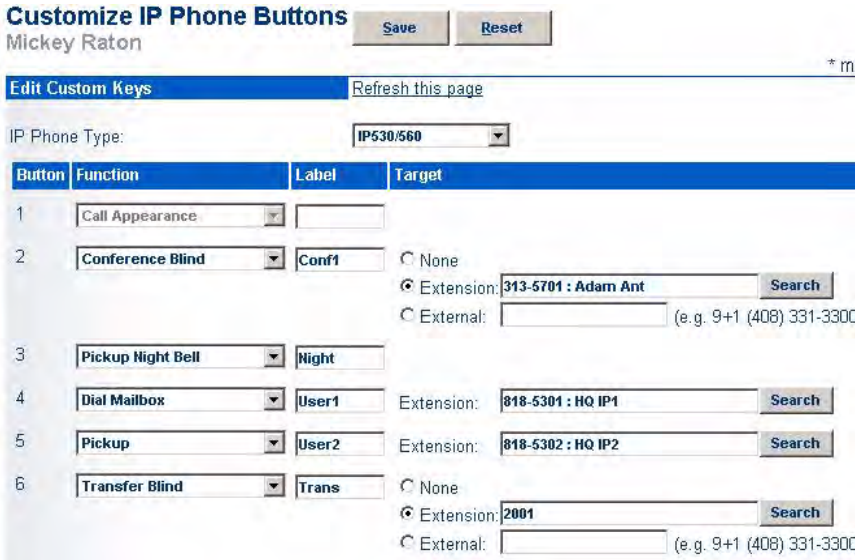

**Figure 4** Program the Custom Keys on an IP 560 phone

- Step 8 In the **Label** field to the left of the drop-down menu, enter a descriptive word to remind the user which function is associated with that button. This label will appear on the LED display adjacent to the button. Note that this label can be up to five characters long for the IP 212k, 230, and 560 phones and up to six characters long for the IP 100 phone and BB24 device.
- Step 9 After you have selected a function and entered a label for a particular button, you may optionally enter destination information in the **Target** field. Certain functions , such as "Pickup Nightbell" do not require entering a destination, but other functions such as speed-dial or blind transfer can optionally take a destination. Some functions take only extensions and some take any type of phone number.
- Step 10 When you have finished entering functions and labels for all of the buttons, click the **Save** button at the top of the window to store your changes.

To enable a user to configure the programmable buttons on his or her phone, follow the procedure below:

- Step 1 Launch ShoreWare Director and enter the user ID and password.
- Step 2 Click on the **Administration** link to expand the list (if it has not already been expanded).
- Step 3 Click on the **Users** link and then the **Individual Users** link to display the list of users on this system.
- **Step 4** Click on the name of the user whose profile you would like to modify (enabling him to customize the buttons on his IP phone). A window similar to the one shown below appears.

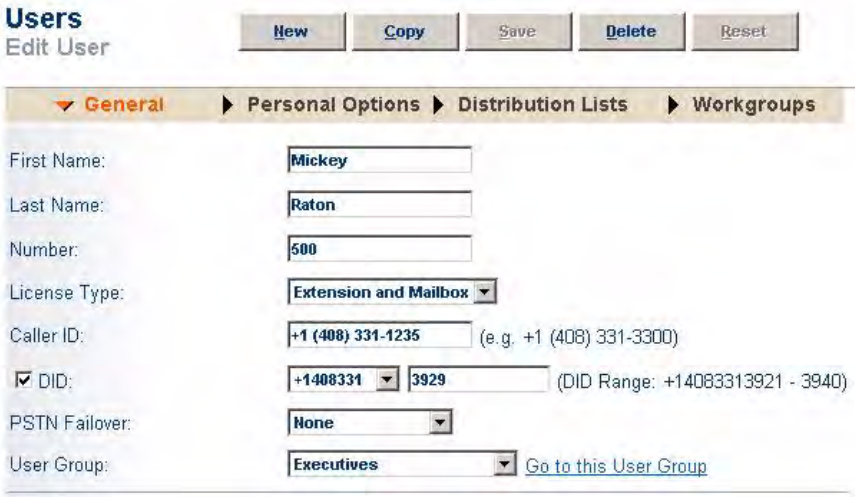

Figure 5 Access the User Group via the Edit User window

Step 5 Click on the **Go to this User Grou**p link and on the next window that appears, click on the **Go to this Class of Service** link located to the right of the COS - Telephony field. The Class of Service window appears, similar to the one shown below.

### **Class of Service**

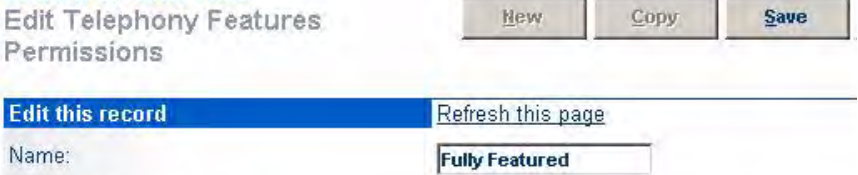

8

 $6 -$ 

Max. Call Stack Depth:

Max. Parties in Make Me Conference:

- **▶ Allow Call Pickup**
- M Allow Trunk-to-Trunk Transfer
- Ⅳ Allow Overhead and Group Paging
- M Allow Make Hunt Group Busy
- ▶ Allow Extension Reassignment
- M Allow PSTN Failover
- Show Caller ID Name and Number on Monitored Extensions
- MAllow Customization of IP Phone Buttons
- Ⅳ Show Extensions with Different Prefixes in Directory
- **▽** Allow Collaboration Features
- Ⅳ Allow Recording of Own Calls
- Directed Intercom / Paging: Allow Initiation
- Figure 6 Enable customization of IP phone buttons
	- Step 6 Select the **Allow Customization of IP Phone Buttons** check box.
	- Step 7 Click the **Save** button to store your changes.

### **Details:**

- The default for new Class of Service (Telephony) profiles is to have this feature disabled, thus preventing users from modifying their own custom buttons.
- Once this Class of Service (Telephony) profile has been created, you can apply it to every person in the system that you would like to allow to change his or her custom buttons. (Note that the user must belong to the appropriate user group in order for the modified Class of Service to take effect.)

### <span id="page-13-0"></span>HOW TO PROGRAM BUTTONS FROM AN IP PHONE

To change the custom buttons on your IP 212k, 230, 560 phone or BB24 device via the telephone interface, follow the procedure below:

- **Step 1** Press the Options button on your IP phone and enter your password, followed by the # key or **OK** soft key.
- Step 2 Scroll through the list to option **4. Program Buttons**, or press **4** on the keypad.
- Step 3 Press the **Edit** soft key.
- **Step 4** Press the custom button that you would like to modify. (If you are modifying the buttons on the BB24 device via the 212k/230/560 interface, press the button on the BB24 that you would like to configure.)
- **Step 5** Scroll through the list of functions until you find the function that you would like to apply to this button.
- NOTE Your choices are limited to just **Call Appearance** and **Dial Number** (i.e. Speed Dial) when programming the buttons via the 212k/230 interface. This limitation does not apply to the IP 560 phone. To program one of the other functions, contact your system administrator.
	- Step 6 When you have highlighted the appropriate function, press the **Next** soft key.
	- **Step 7** Enter an extension, external number, or leave it blank. Then, press the **Next** soft key.
	- **Step 8** Press the  $\left[1 \frac{3}{4}a\right]$  soft key to shift the key pad between numeric and alphabet mode.
	- Step 9 Use the key pad to enter a short descriptive label that will remind you of the new function of the custom button. The label can be up to five characters long for an IP 212k, 230, or 560 phone and up to six characters long for a BB24 button box.
	- Step 10 Press the **Done** soft key.
	- Step 11 Press the **Done** soft key again to store your changes.

## <span id="page-14-0"></span>SUPPORTED FUNCTIONS

### Table 1 Supported Functions

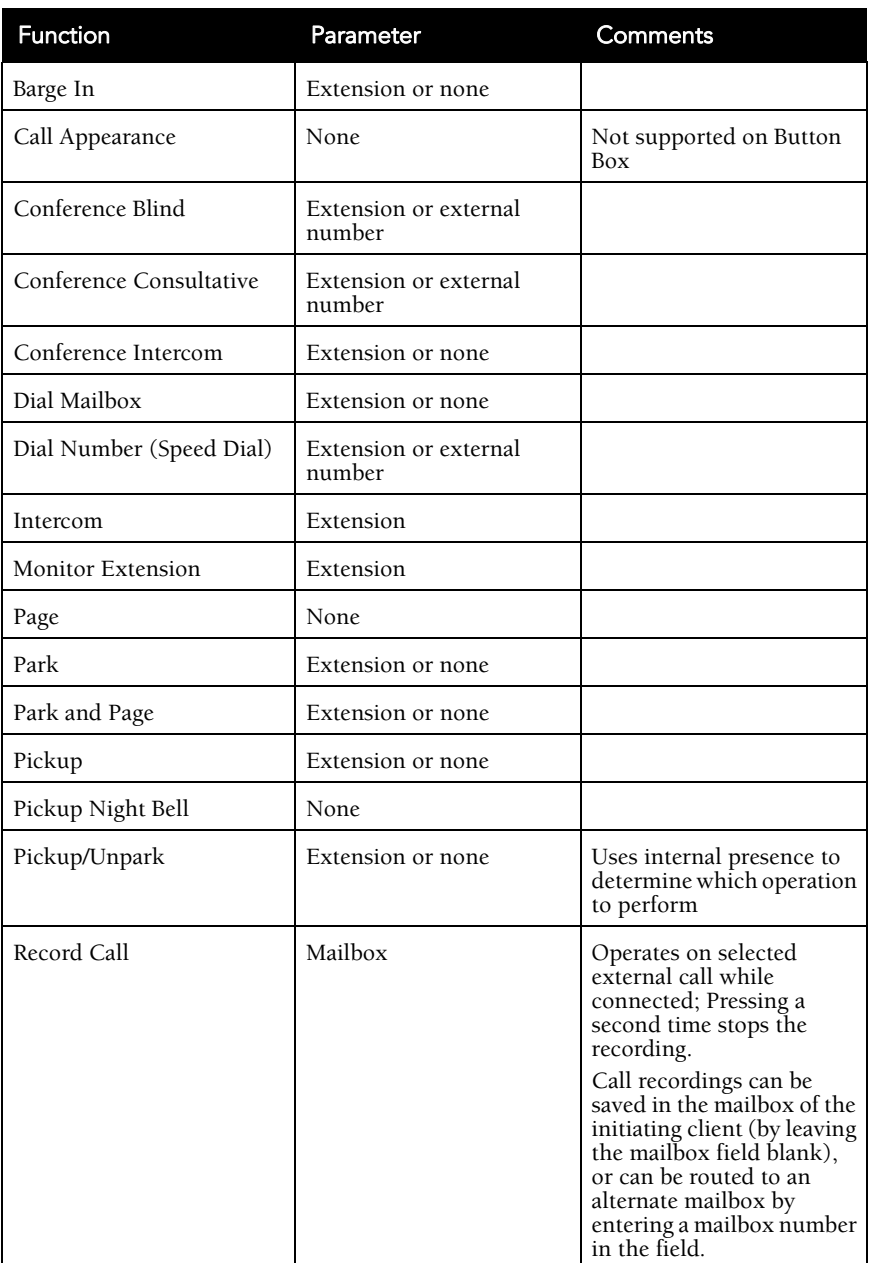

### Table 1 Supported Functions

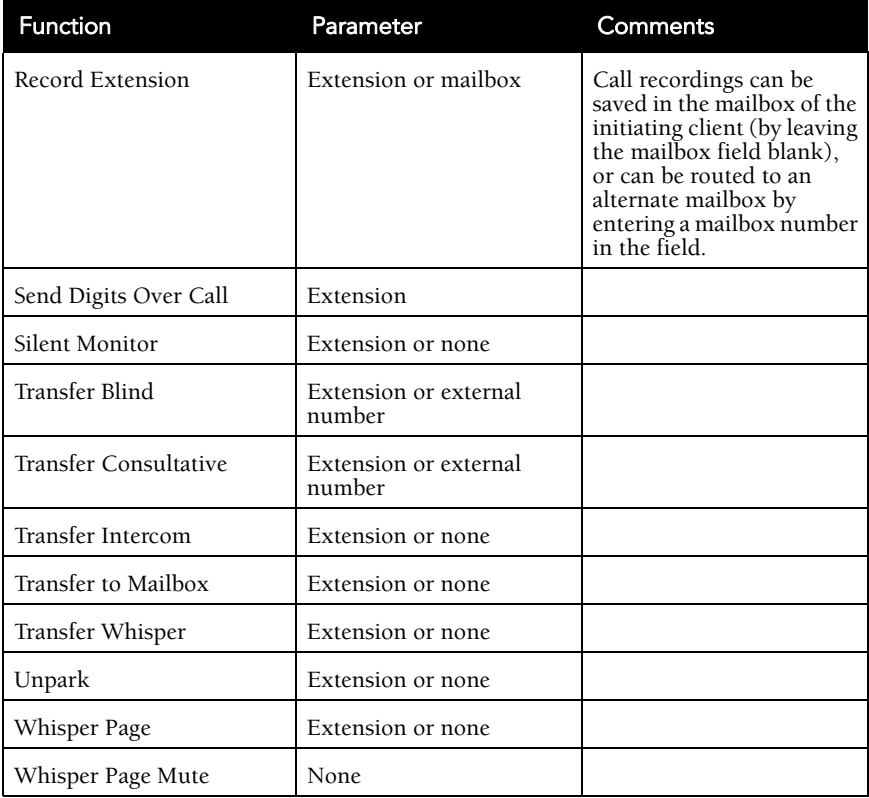

### <span id="page-15-0"></span>LEDS AND ICONS BY PHONE TYPE

The table below lists the type of device, and the number of colors that the LEDs on that device are capable of displaying. The next column lists the number of characters that can appear across the display, and the last column indicates whether or not the device supports the display of icons.

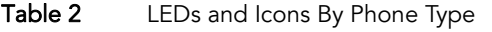

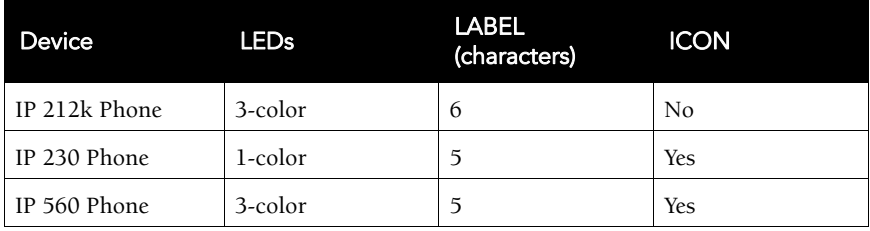

### Table 2 LEDs and Icons By Phone Type

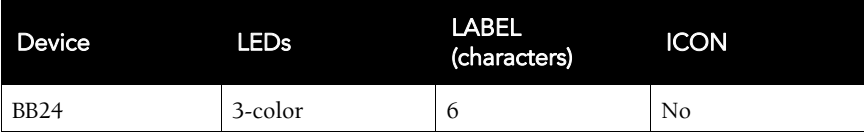

### <span id="page-17-0"></span>COLOR AND BLINK PATTERNS FOR CUSTOM KEYS

The LEDs on your ShoreTel IP phone or button box provide color cues to help determine the operational status of the device. The table below provides information about the colors and blink patterns associated with various operational states.

Note that the information in this table applies to the following devices, which have LEDs capable of displaying three colors: IP 212k, 530, 560, 560g, and BB24.

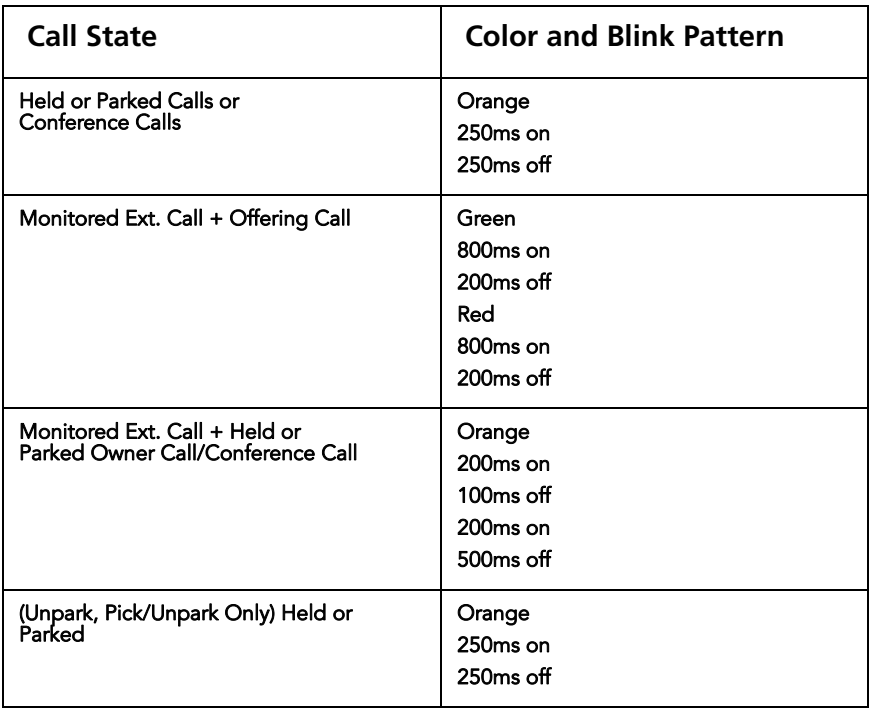

### <span id="page-18-0"></span>STATUS ICONS FOR OPERATIONAL STATES

In addition to multi-colored LEDs, your ShoreTel IP phone offers icons to help indicate the status of the device. The table below provides information about these icons, and offers additional information about the LED blink pattern and color. The information in this table applies to IP phone models that support the display of icons (IP 530, 560, 560g models).

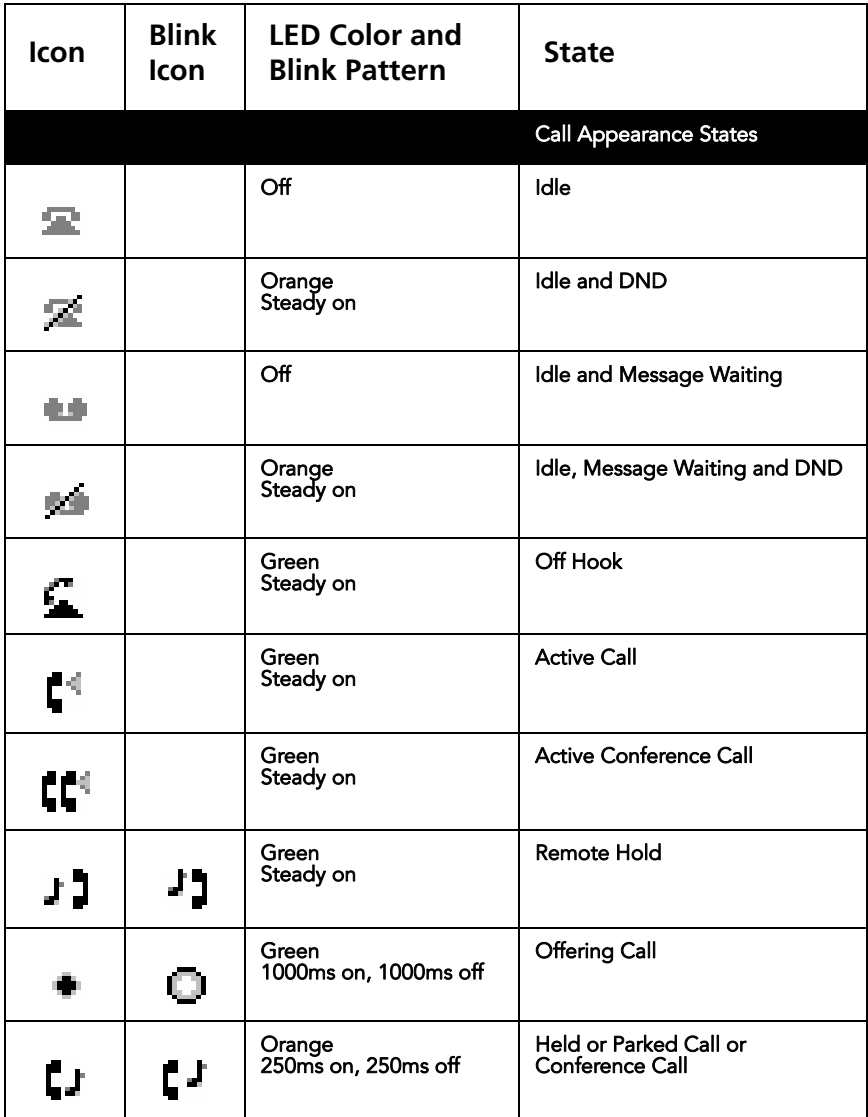

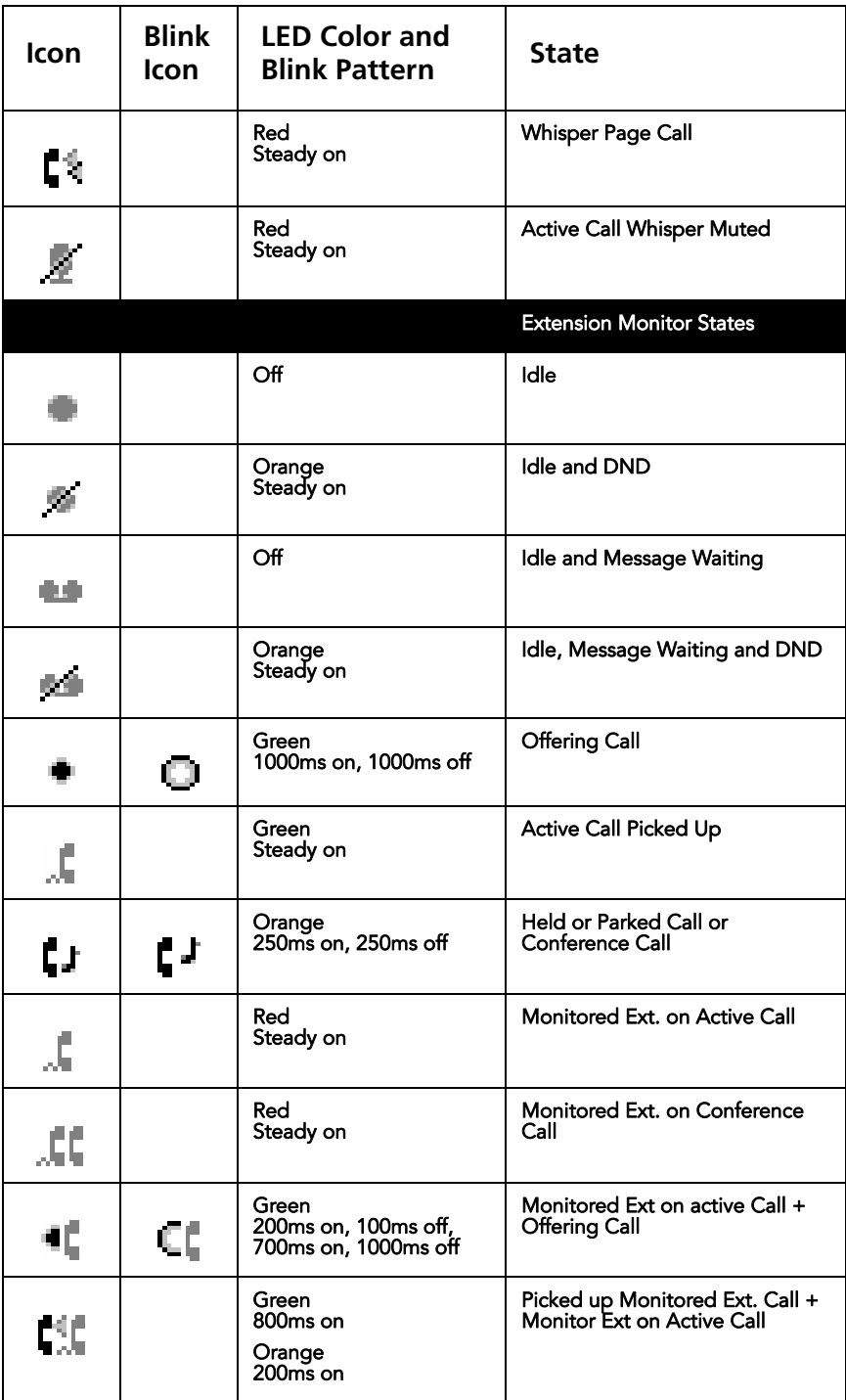

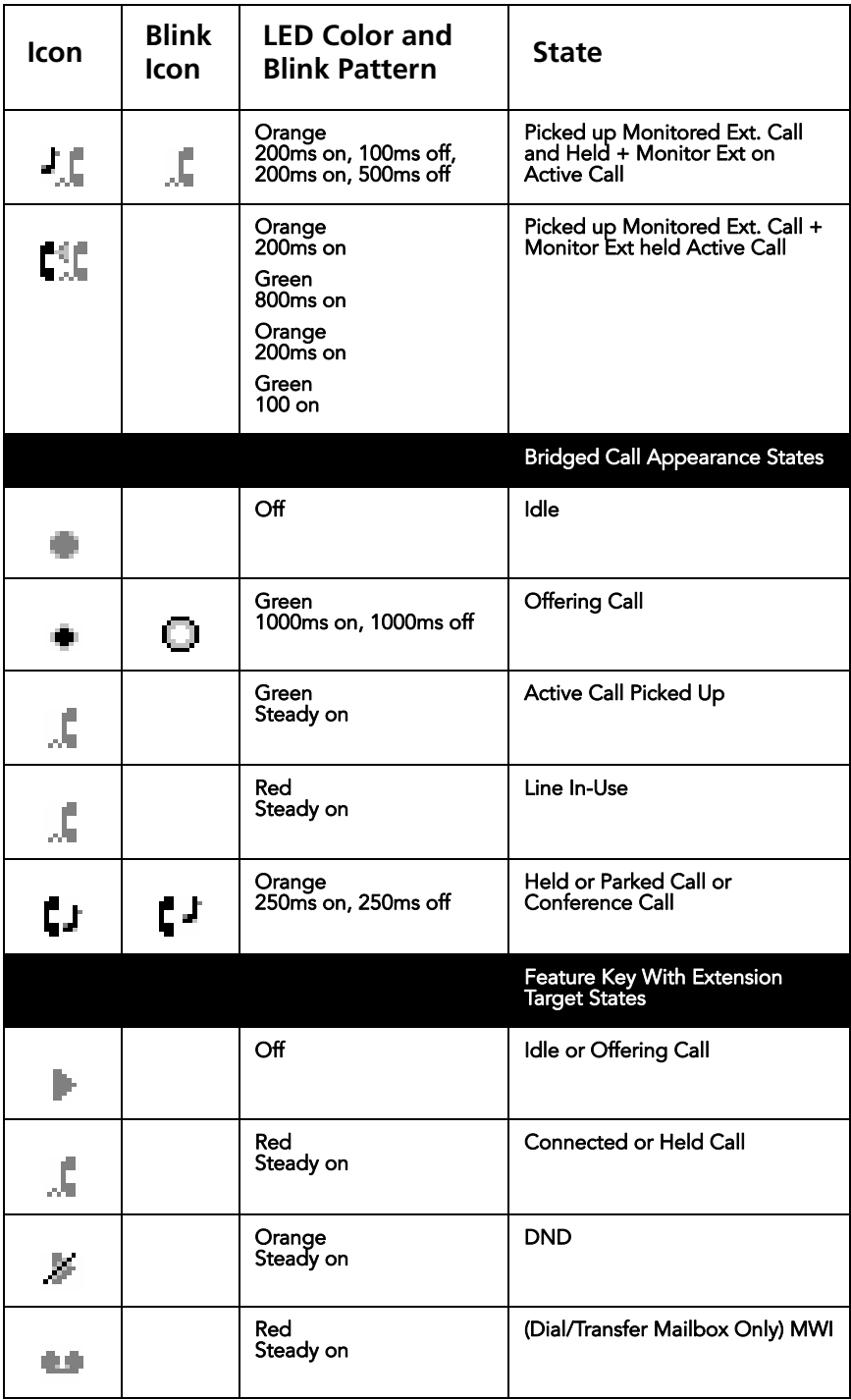

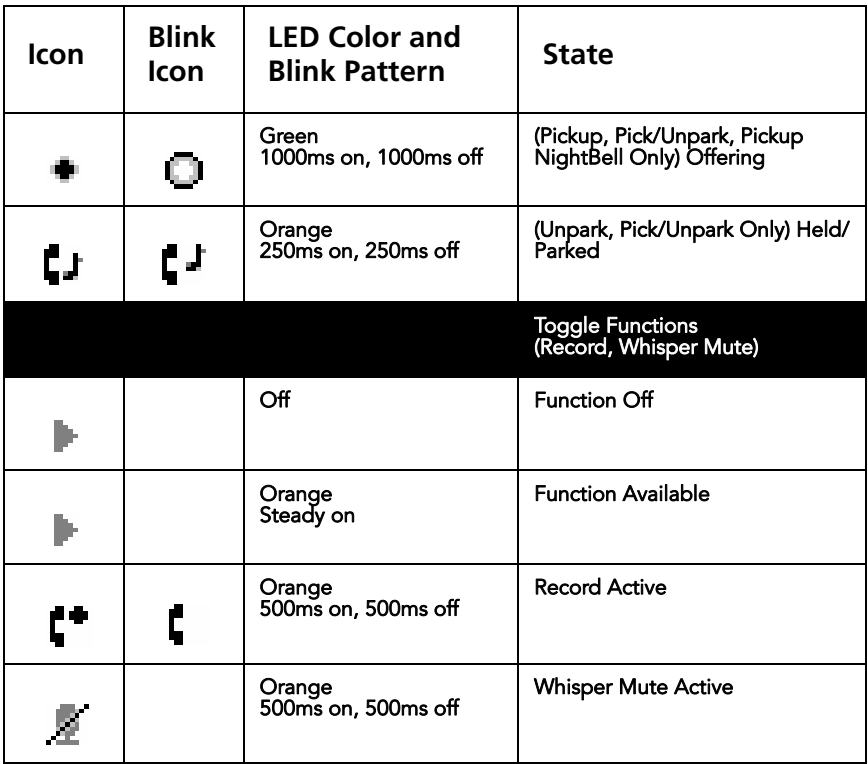